# MiniTool Pertition Wizard を使ってのディスクのコピー

# SIA佐賀 研修 ( 令和4年1月22日 )

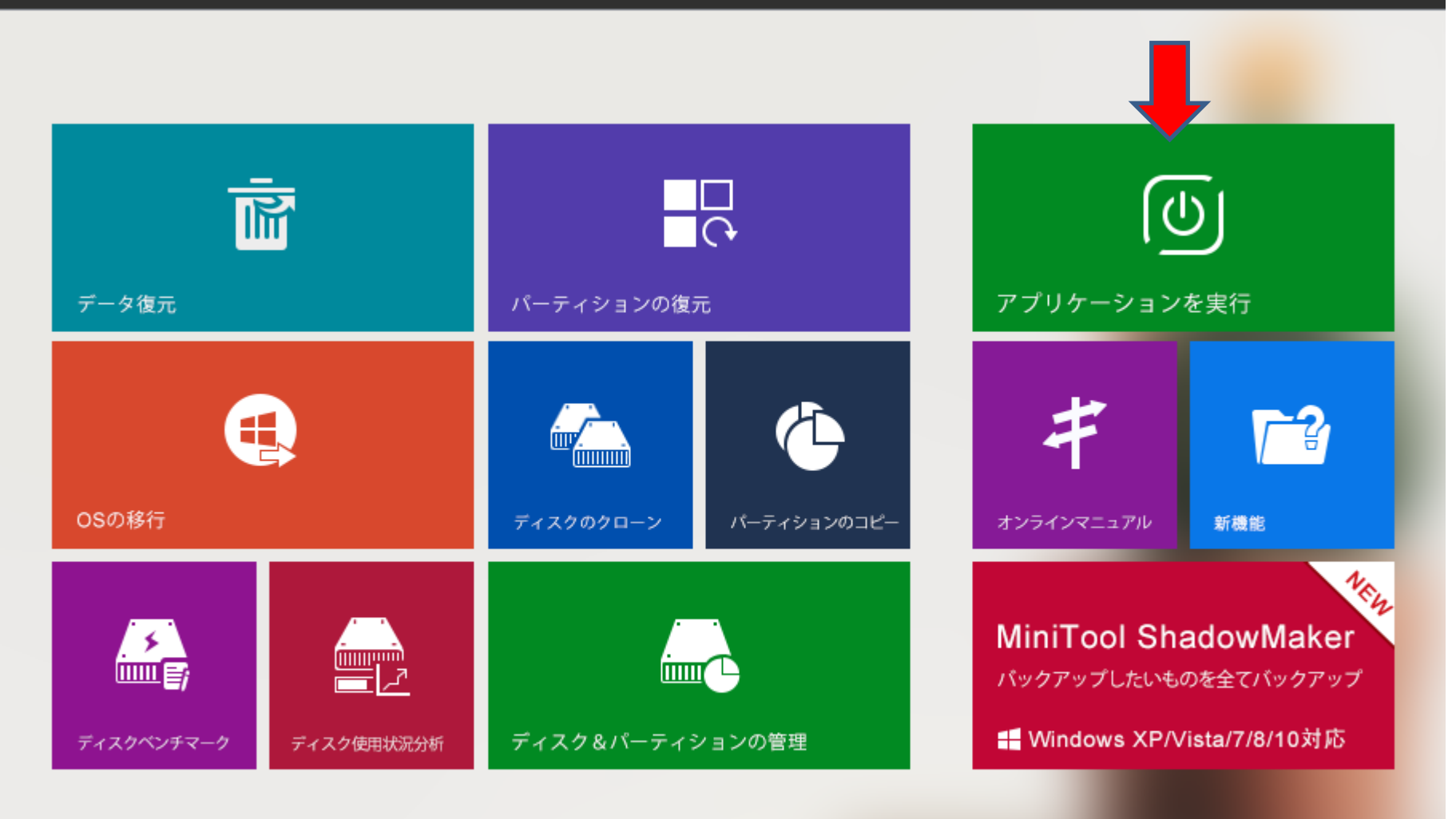

Copyright 2019, MiniTool Software Ltd., 全著作権所有。

☑ アプリケーション起動時にこのウィンドウを表示します。

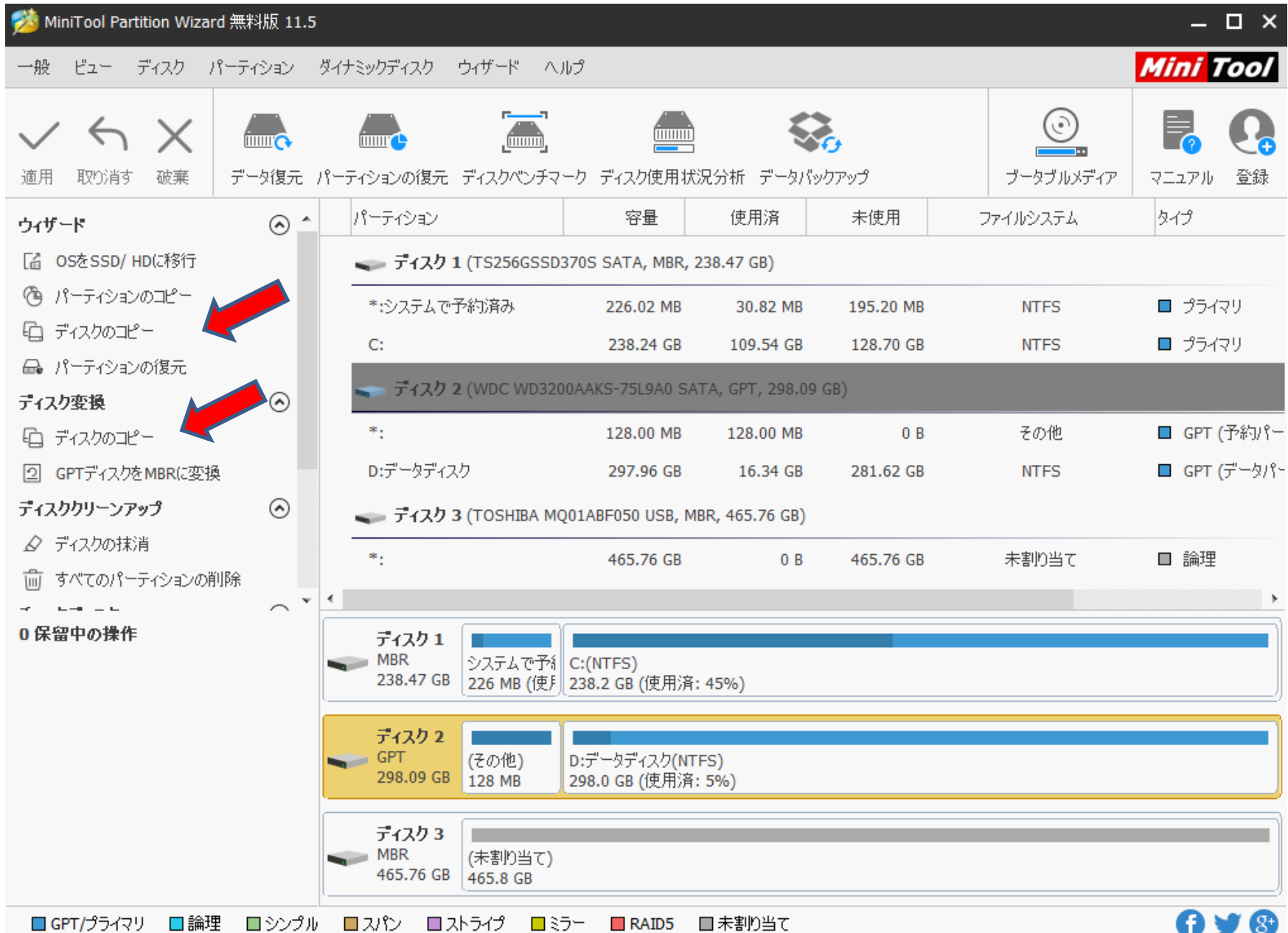

ä.

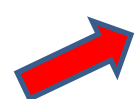

## 行先ディスクを選択

ソースディスクの内容をコピーする行先ディスクを選択してください。

行先ディスクを選択してください。ソースディスクのすべてのデータはそのディスクにコピーされます。コピー中に行先ディスクのデータは 削除されます。

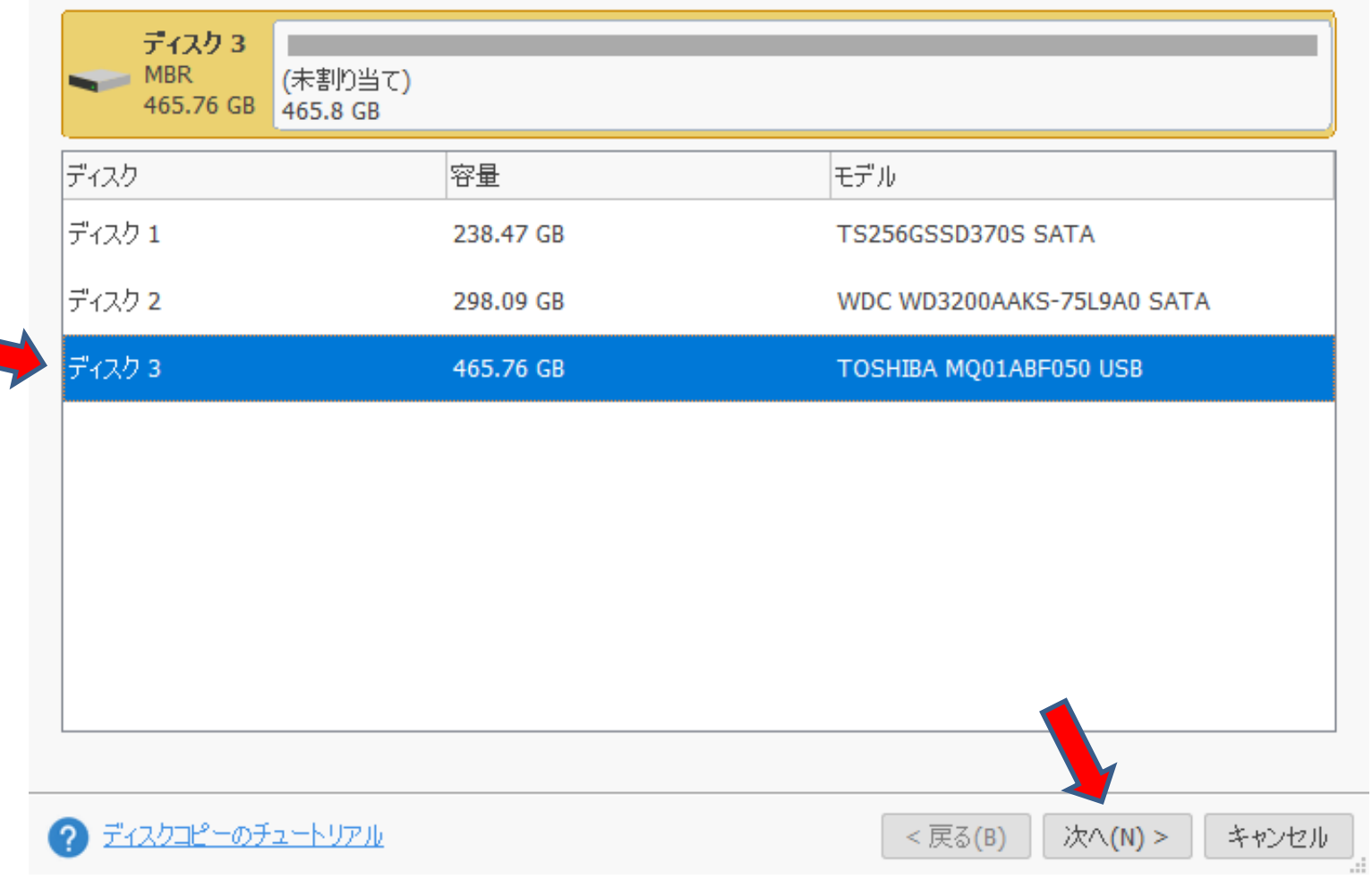

ディスクのコピーウィザード

#### 変更項目を確認

このページにおいて変更されたものを確認できます。

#### コピーオプション:

⊙ 1.パーティションをディスク全体に合わせる

○ 2.パーティションをサイズ変更せずにコピーする

|▽| パーティションを1MBに調整する(アドバンスド・フォーマットディスクと SSDのパフォーマンスを向上させる)

□ 行先ディスクにGUIDパーティションテーブルを使用する(2TB以上のディスクをサポートできる)

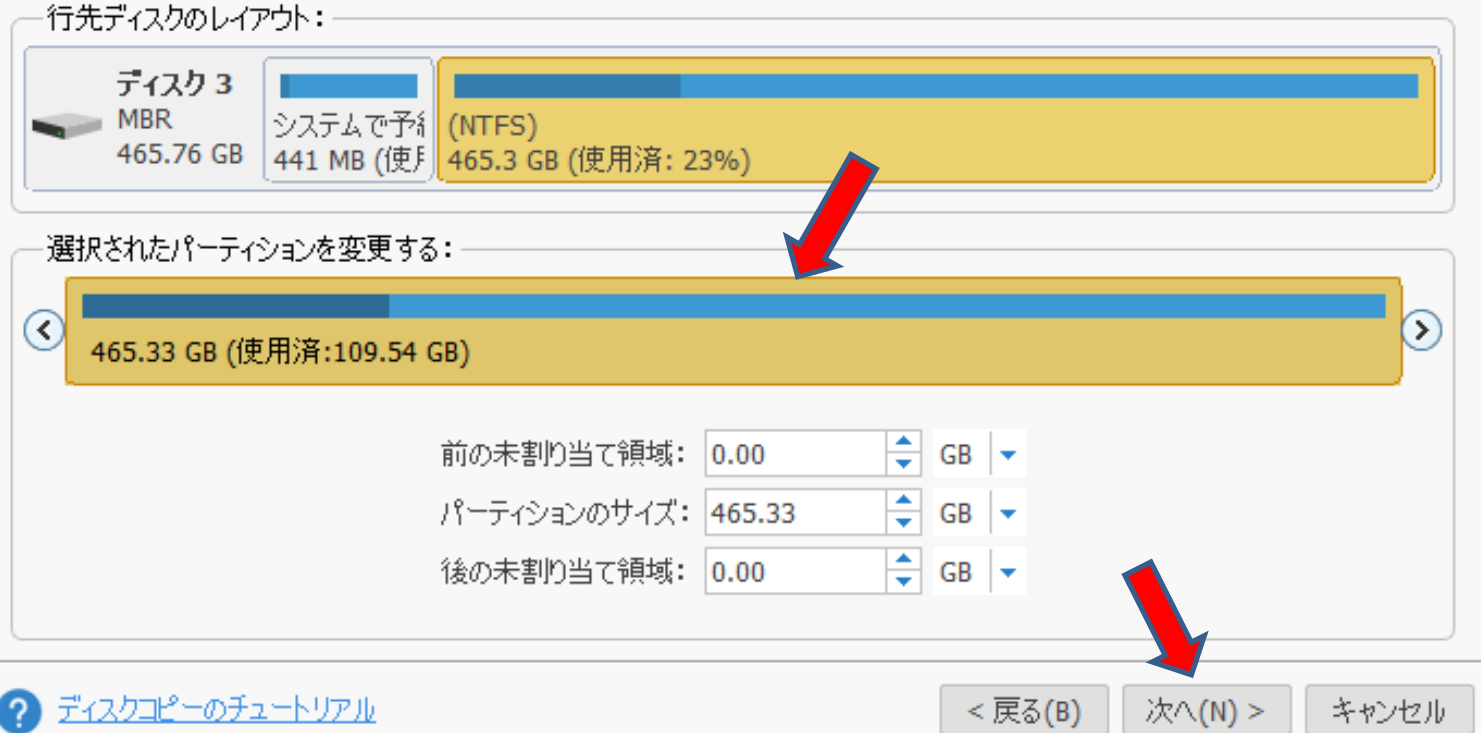

 $\boldsymbol{\mathsf{x}}$ 

## 行先ディスクから起動します

行先ディスクから起動する方法は?

#### 注意:

新しいディスクから起動するには、BIOSを設定する必要があります。新しいディスクをデフォルトの起動ディスクにしてください。

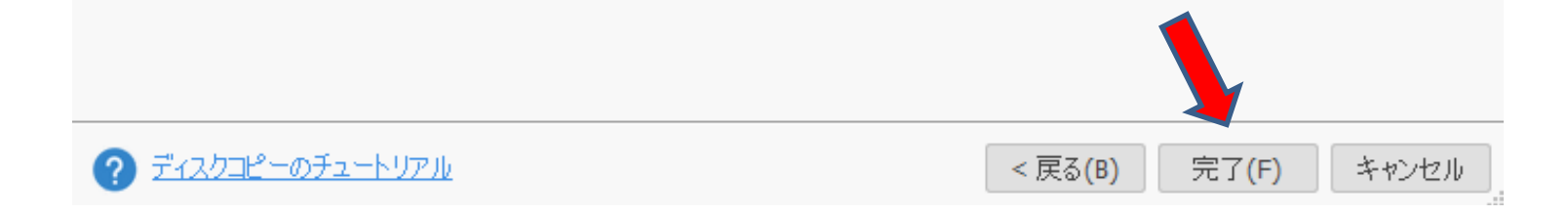

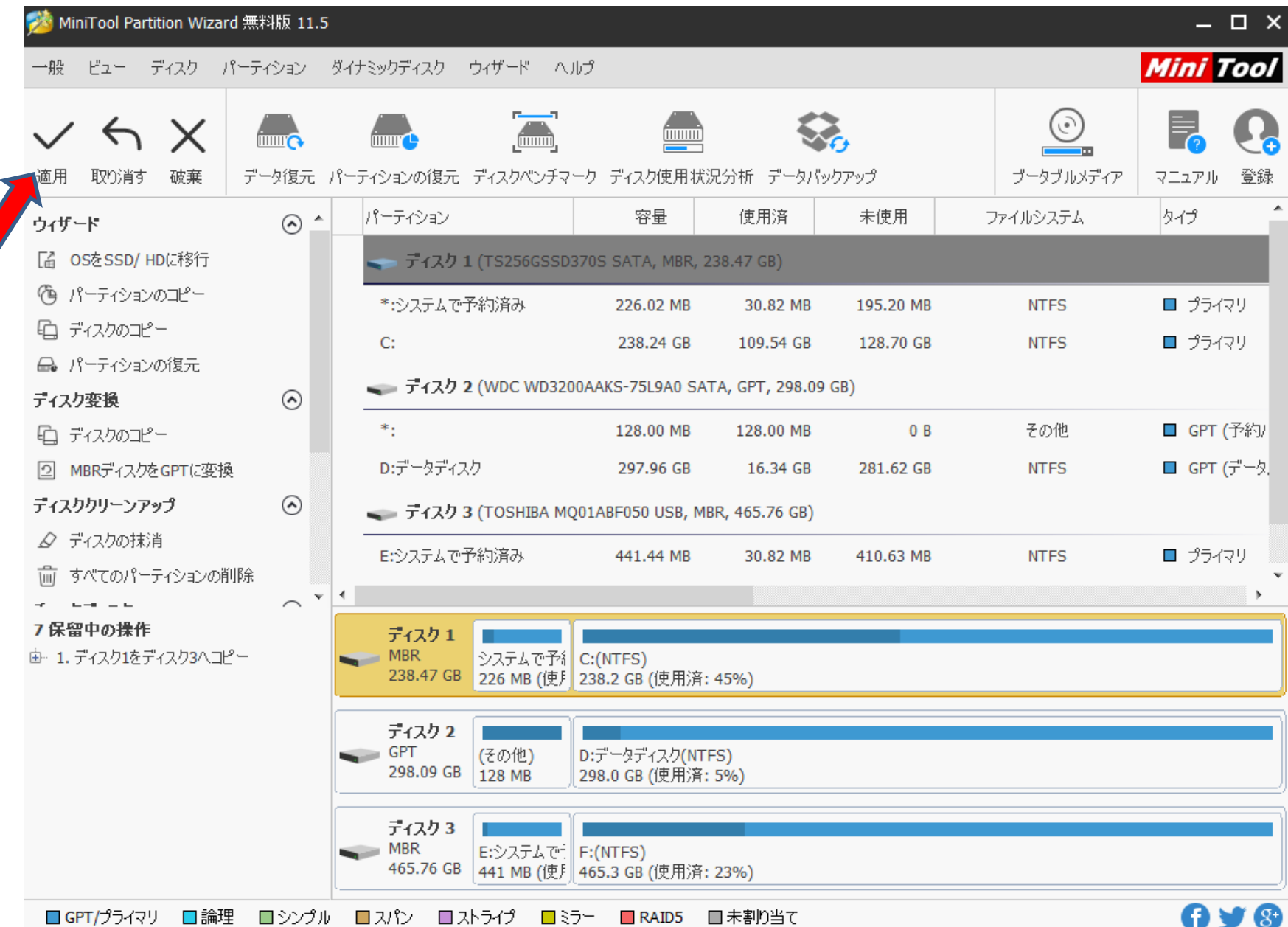

- ・ 適用をクリックすると、コピーが開始される
- ・ Cドライブから他ドライブへのコピーの場合、 動作中のシステムから直接コピーが出来ないので、 再起動の許可がでる
- ・ Windows が再起動したらシャットダウン して、ディスクドライブを交換する